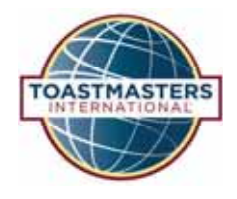

### BASE CAMP **Tutorial Quick Reference Guide**

#### **Accessing Your Path**

This is the Base Camp home page.

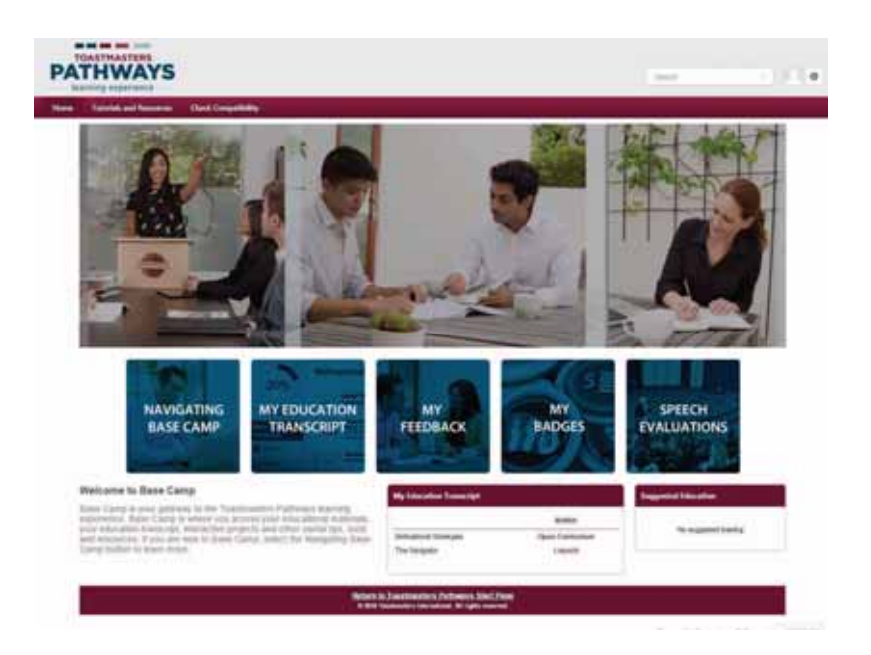

To access your path from here, open your Education Transcript. From this page, select My Education Transcript—either the My Education Transcript tile or the burgundy bar labeled "My Education Transcript" will work.

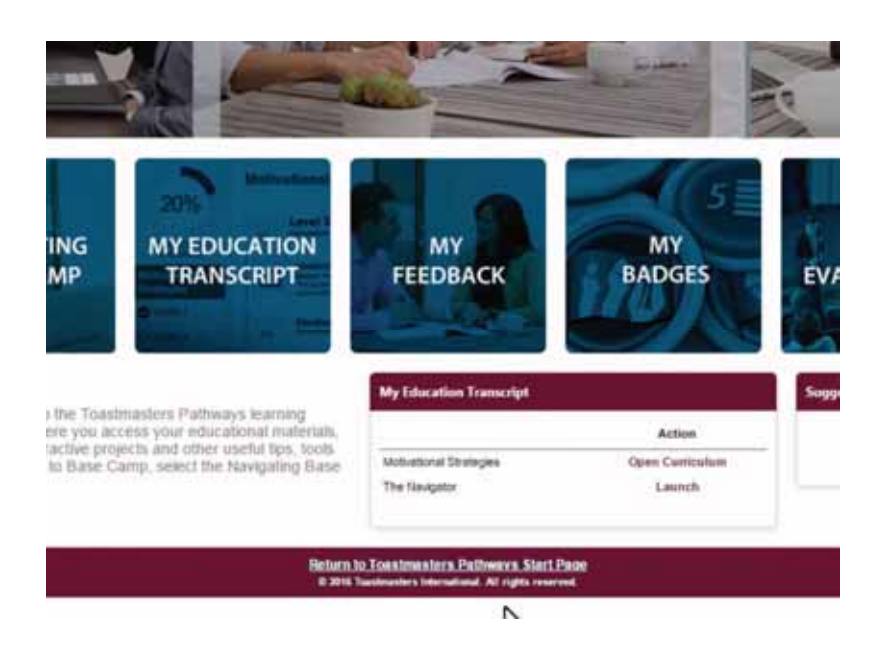

Once you are in your Education Transcript, select the Open Curriculum button on the right of the path name.

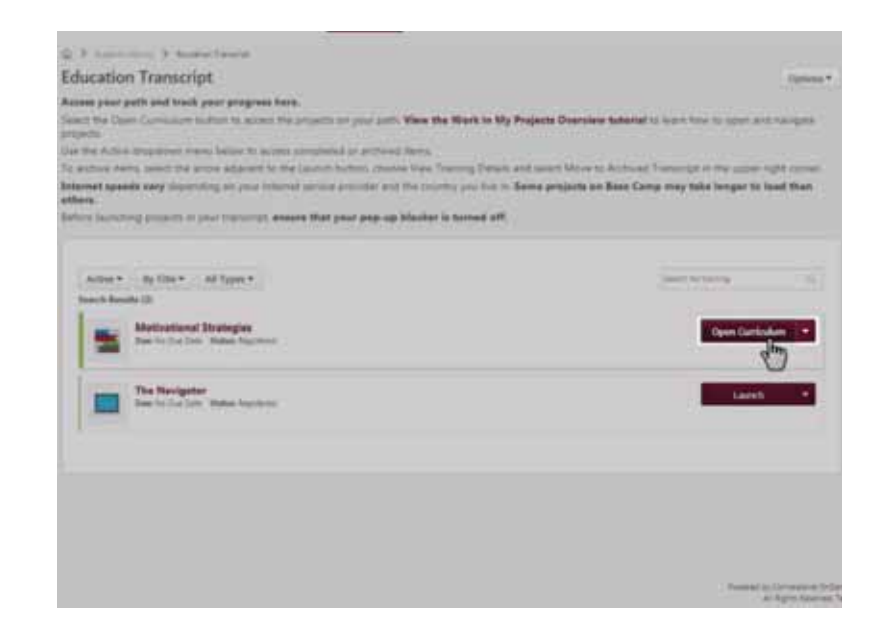

On this page, you will see an overview of your path.

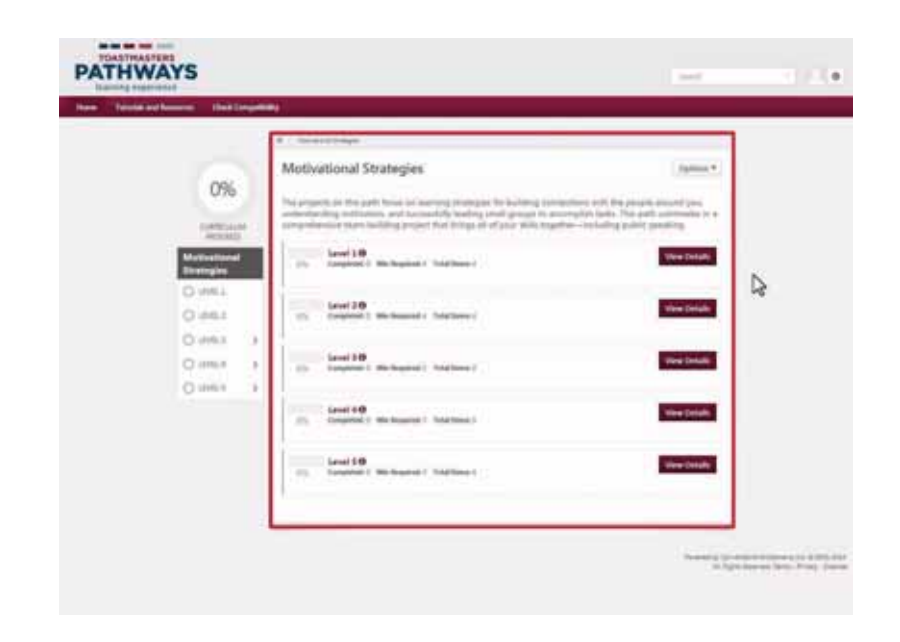

On the left, you can see the Curriculum Progress Tracker, which will show the progress on your path, and the levels listed in order.

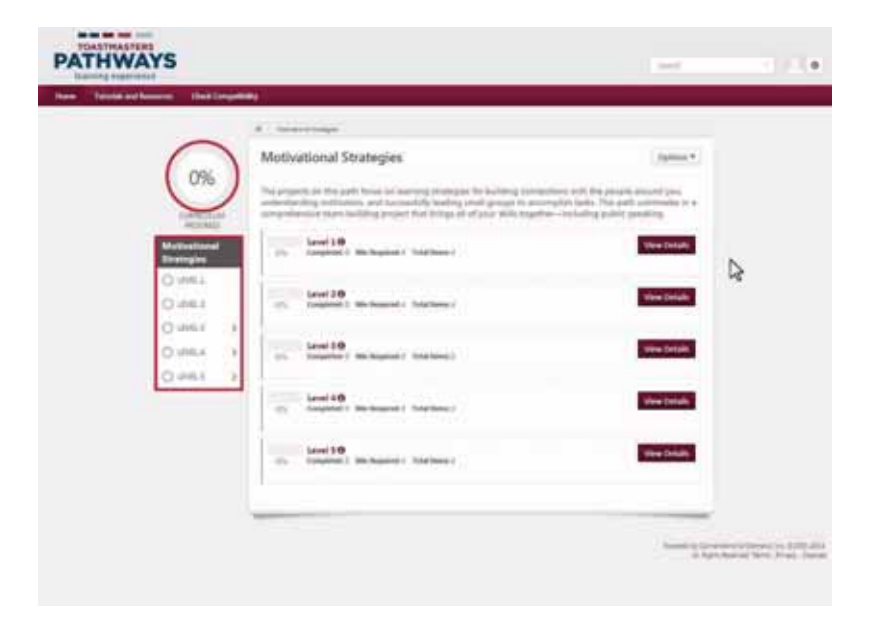

Select the top View Details button to go to Level 1.

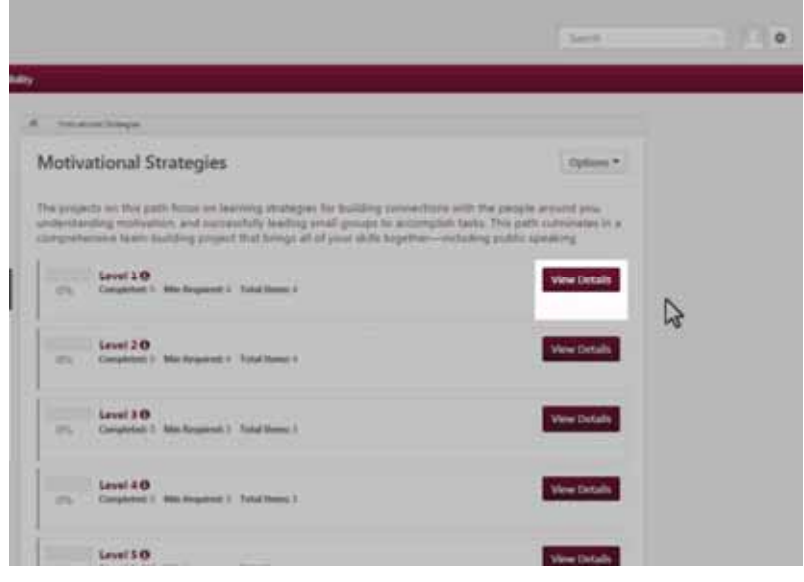

You are now in your path. You can see the Path name here. In this example, you are on the Motivational Strategies path.

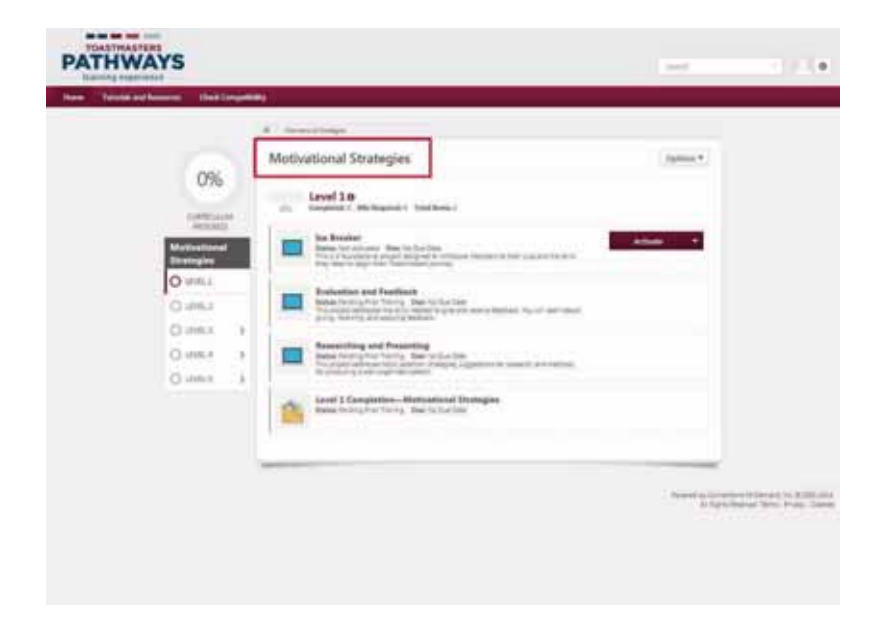

Under the path name, you can see that you are in Level 1.

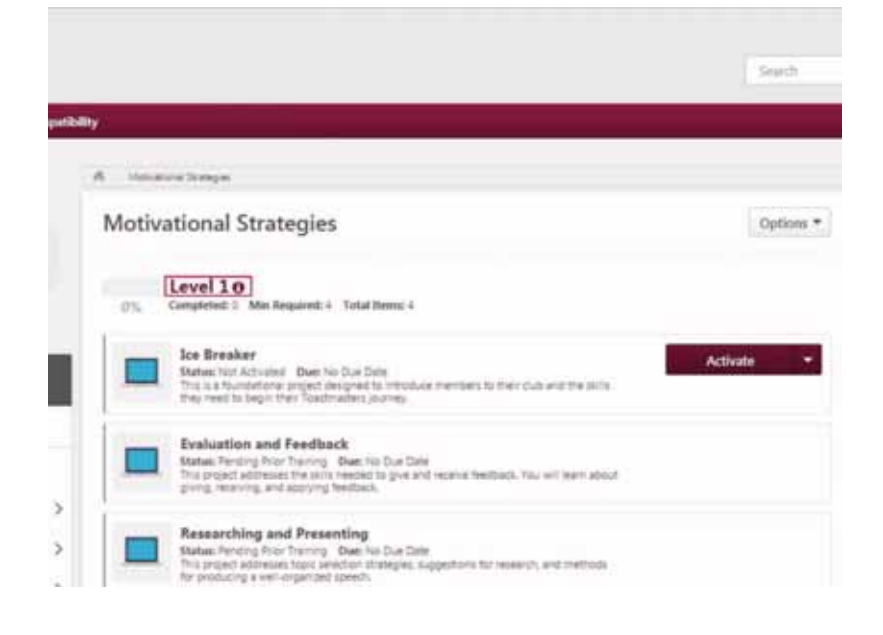

You can view your progress through the level with the Level Progress Tracker located above the project titles, which shows 0%.

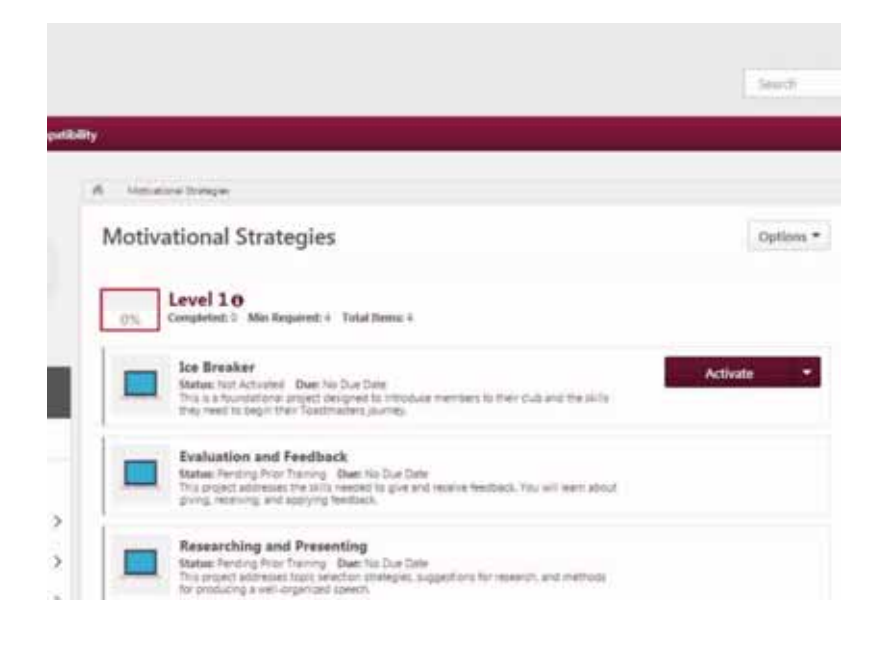

On this page, there is a list of the projects in this level: "Ice Breaker," "Evaluation and Feedback" and "Researching and Presenting." You will need to activate and then launch each project.

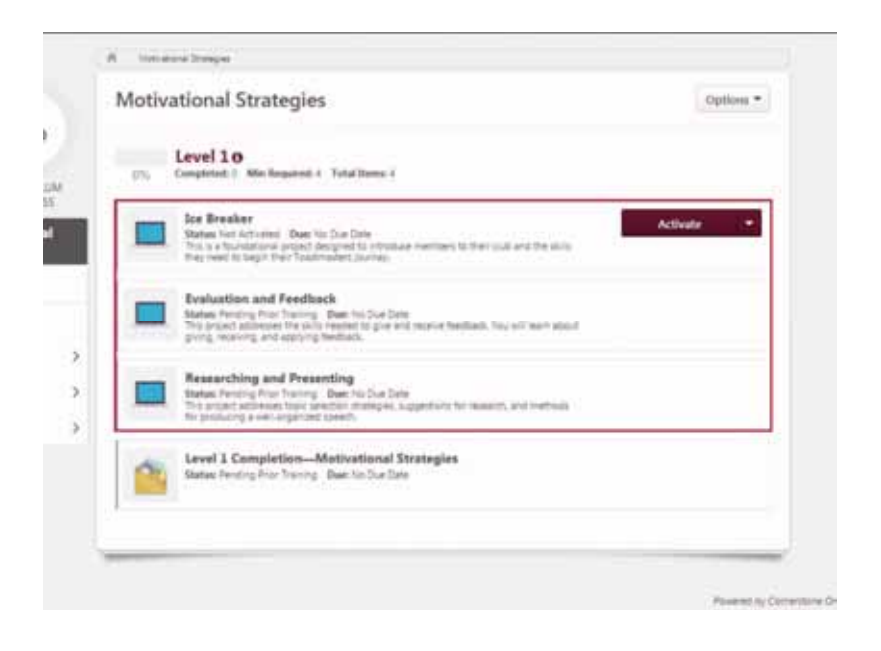

You will notice that currently, only the "Ice Breaker" has an Activate button. That's because in Level 1, all other projects are locked until the Ice Breaker is completed. To start a project, view the Launching a Project tutorial.

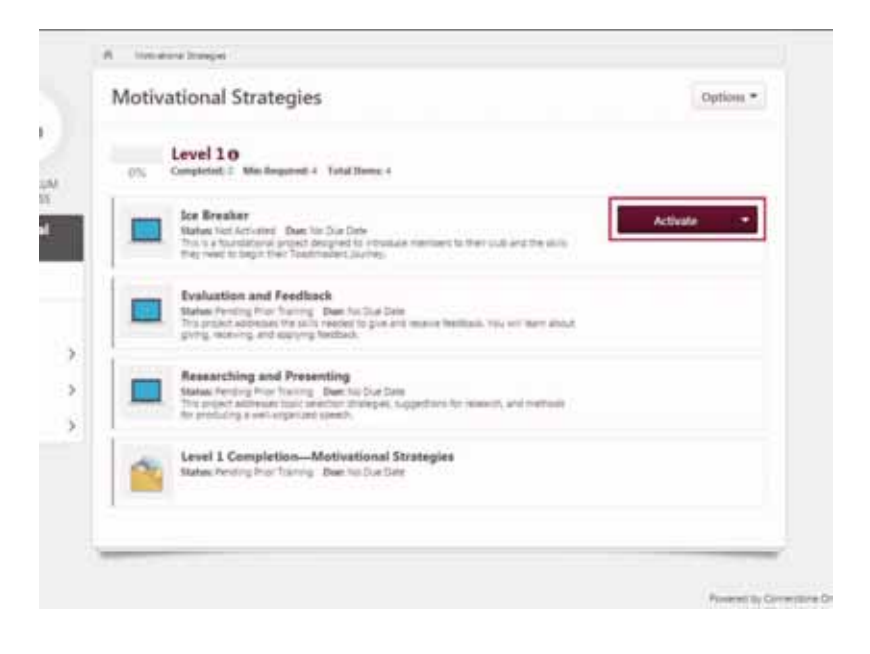

Below the list of projects, you will also see a yellow folder icon titled "Level 1 Completion." Learn more about completing levels in the Completing a Level tutorial.

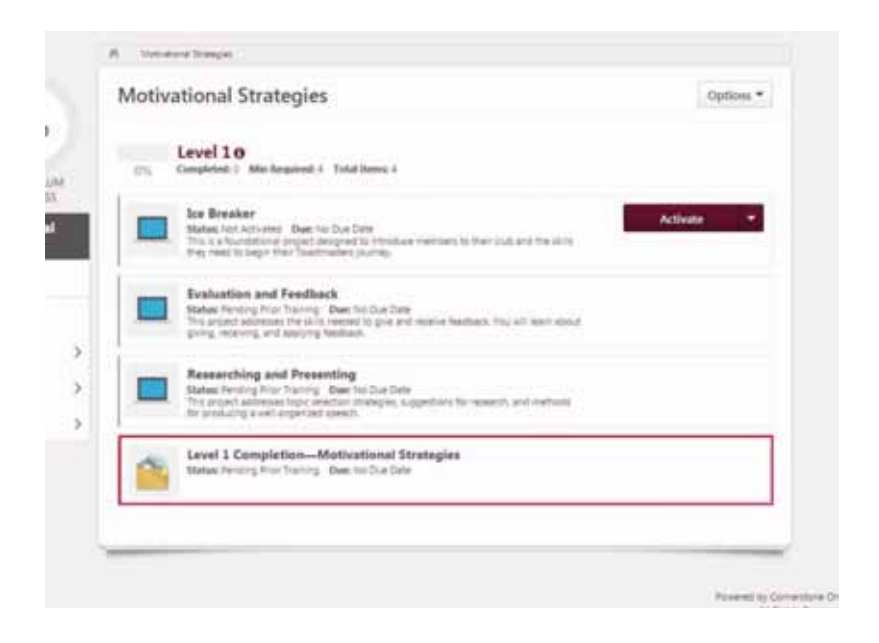